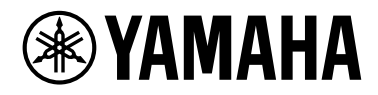

# **スマートデバイス接続マニュアル スマートデバイス接続マニュアル Android™用**

Android OS搭載のスマートフォンやタブレット端末などのスマートデバイスを電子楽器に接続して、アプリを使えば、 スマートデバイスで楽器を操作したり、譜面を表示したりと、楽器をもっと便利に楽しむことができます。このマニュ アルでは、Android OS搭載のスマートデバイスを電子楽器に接続する方法を説明します。

#### **NOTE**

このマニュアルは、製品に付属の取扱説明書の説明を補うものです。取扱説明書を読んでから本書をご覧ください。

#### **NOTE**

iPhone/iPadをお使いの場合は、別マニュアル「スマートデバイス接続マニュアル iPhone/iPad用 (iPhone/iPad接続マニュアル)」をご覧 ください。

## <span id="page-0-0"></span>**アプリについて**

ヤマハが提供している鍵盤楽器のアプリについては下記ウェブサイトでご確認ください。

<https://jp.yamaha.com/products/apps/>

対応OSや対応デバイスについては、各アプリのページで確認できます。

各アプリのページにある「Google Play」アイコンをクリック/タップして「Play Store」に行くと、そのアプリを入 手できます。

楽器とスマートデバイスを接続せずに使えるアプリもあります。この場合、本書で紹介している接続は不要です。

## <span id="page-0-1"></span>**ご注意**

スマートデバイスの落下を防ぐために、以下のことにご注意ください。

- スマートデバイスを不安定な場所に置かないでください。
- 楽器を移動したり傾けたりする場合は、スマートデバイスを楽器から下ろしてください。
- スマートデバイスとほかのもの(楽譜集や2台目のスマートデバイスなど)を、一緒に譜面立てに置かないでください。 重みやバランスの偏りで不安定になり、スマートデバイスが落下するおそれがあります。
- 譜面立てに置いたスマートデバイスを横滑りさせたり、強く押す/強く連打するなど強い衝撃を加えないでください。
- 使用後や、楽器から離れる場合は、必ず譜面立てからスマートデバイスを下ろしてください。

### **■ 通信ノイズを防ぐための注意事項**

スマートデバイスの通信によるノイズを避けるため、スマートデバイスの機内モードをオンにしてお使いいただくこと をおすすめします。無線LANやBluetoothにより楽器と接続する場合は、スマートデバイスの機内モードをオンにして から、Wi-FiまたはBluetoothをオンにしてお使いいただくことをおすすめします。

## <span id="page-1-0"></span>**お知らせ**

- このマニュアルの著作権はすべてヤマハ株式会社が所有します。
- このマニュアルの一部または全部を無断で複製、改変することはできません。
- このマニュアルを運用した結果およびその影響については、一切責任を負いかねますのでご了承ください。
- このマニュアルに掲載されているイラストは、すべて操作説明のためのものです。したがって、実際の仕様と異なる場合が あります。
- ヤマハ(株)および第三者から販売もしくは提供されている音楽/サウンドデータは、私的使用のための複製など著作権法上問 題にならない場合を除いて、権利者に無断で複製または転用することを禁じられています。ご使用時には、著作権の専門家 にご相談されるなどのご配慮をお願いします。
- •「MIDI」は社団法人音楽電子事業協会(AMEI)の登録商標です。
- Android、Google Playは、Google LLCの商標または登録商標です。
- iPad、iPod touch、Lightning、iTunesは、米国および他の国々で登録されたApple Inc.の商標です。iPhoneは、アイホ ン株式会社のライセンスに基づき使用されている商標です。
- IOSは、米国およびその他の国におけるCisco社の商標または登録商標であり、ライセンスに基づき使用されています。
- Bluetooth®のワードマークおよびロゴは、Bluetooth SIG, Inc.が所有する登録商標であり、ヤマハ株式会社はこれらの マークをライセンスに基づいて使用しています。
- その他、このマニュアルに記載されている会社名および商品名等は、各社の登録商標または商標です。

## 目次

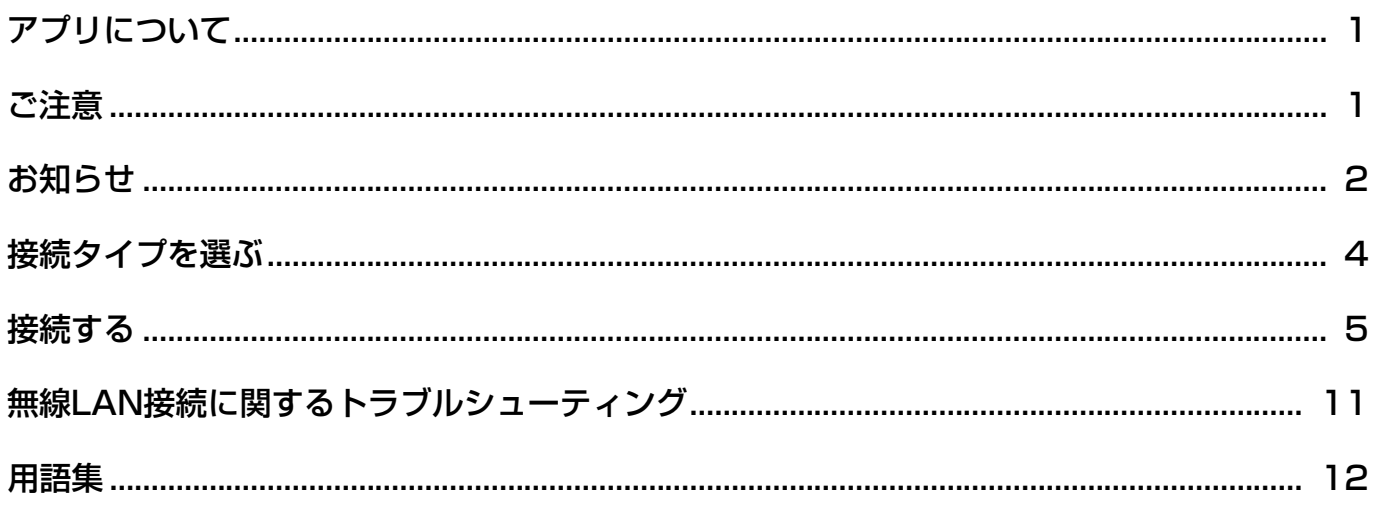

## <span id="page-3-0"></span>**接続タイプを選ぶ**

楽器の仕様によってスマートデバイスとの接続方法が異なります。下図から、ご自分の接続タイプを確認してください。

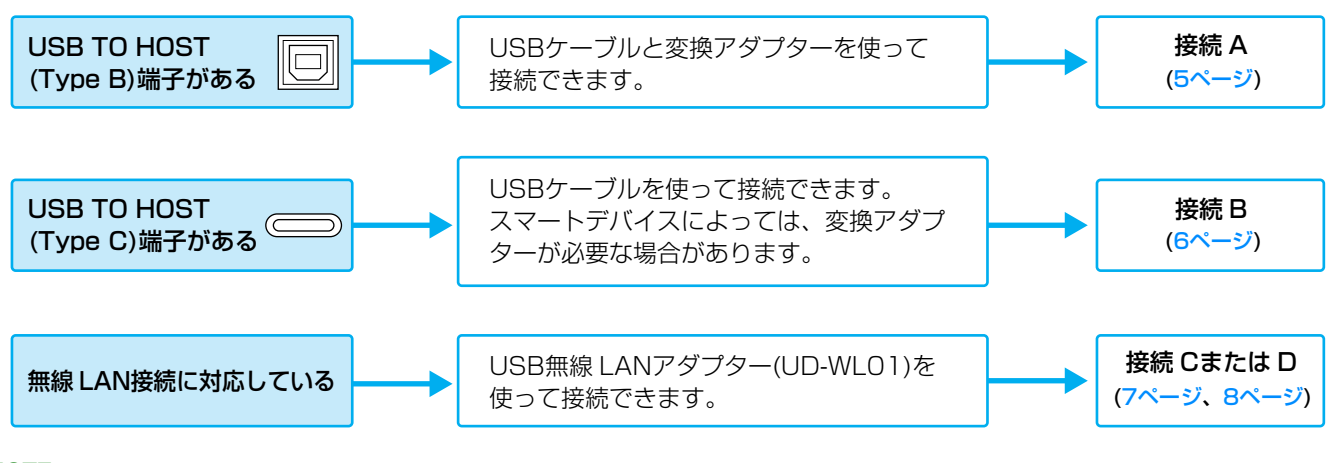

#### **NOTE**

「スマートピアニスト」のアプリを使う場合は、接続ウィザードにより接続できます。アプリ画面左上の「■■」をタップしてメニューを開き、「楽器」 →「接続ウィザードを開始する」を順にタップします。

#### **NOTE**

Bluetooth対応の楽器の場合、Bluetoothによりスマートデバイスと接続することもできます。詳しくは楽器に付属の取扱説明書でご確認ください。

#### **NOTE**

[アプリによっては接続方法が限られる場合がありますので、事前にウェブサイト\(](https://jp.yamaha.com/products/apps/)https://jp.yamaha.com/products/apps/)をよくご確認ください。

## <span id="page-4-0"></span>**接続する**

## <span id="page-4-1"></span>**■ 接続A: USBケーブルを使って有線接続する―USB TO HOST (Type B)端子のある楽器**

#### **用意するもの**

- •USBケーブル (Type Aプラグ-Type Bプラグ)
- •USB変換アダプター (Type Aソケット-Micro BプラグまたはType Aソケット-Type Cプラグ)
- スマートデバイスのUSB端子の形状に合ったものをご用意ください。

#### **ご注意**

USBケーブルは、3メートル未満のものをご使用ください。USB 3.0ケーブルは、ご使用になれません。

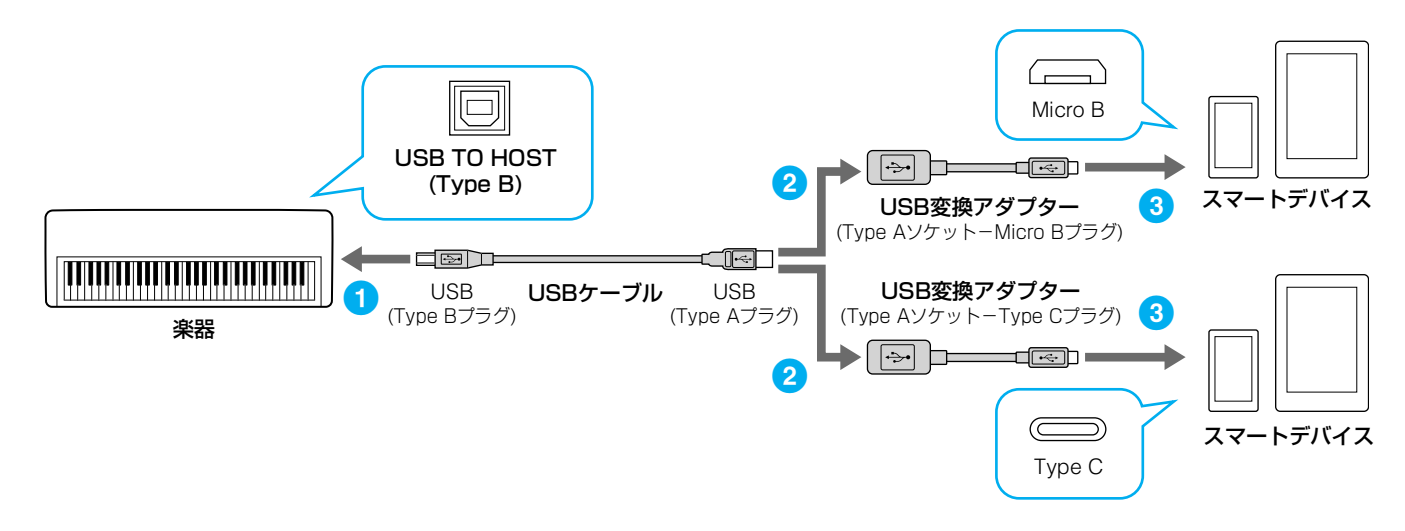

- | 楽器の電源を切っておきます。 スマートデバイス上のアプリは、すべて終了してください。
- 2 スマートデバイスを楽器に接続します。 上図の手順番号に従って、順番に接続してください。
- 3 楽器の電源を入れます。
- 4 アプリを起動して使ってみましょう。

#### **NOTE**

## <span id="page-5-0"></span>■ 接続B: USBケーブルを使って有線接続する―USB TO HOST (Type C)端子のある楽器

### **用意するもの**

- •USB Micro B端⼦のスマートデバイスに接続する場合
- USBケーブル(Type Aプラグ- Type Cプラグ)とUSB変換アダプター (Type Aソケット-Micro Bプラグ)
- •USB Type C端⼦のスマートデバイスに接続する場合
- USBケーブル(Type Cプラグ- Type Cプラグ)

#### **ご注意**

#### USBケーブルは3メートル未満のものをご使用ください。

また、充電専⽤ではなく、USB規格に準拠したデータ通信可能なケーブルをご使⽤ください。

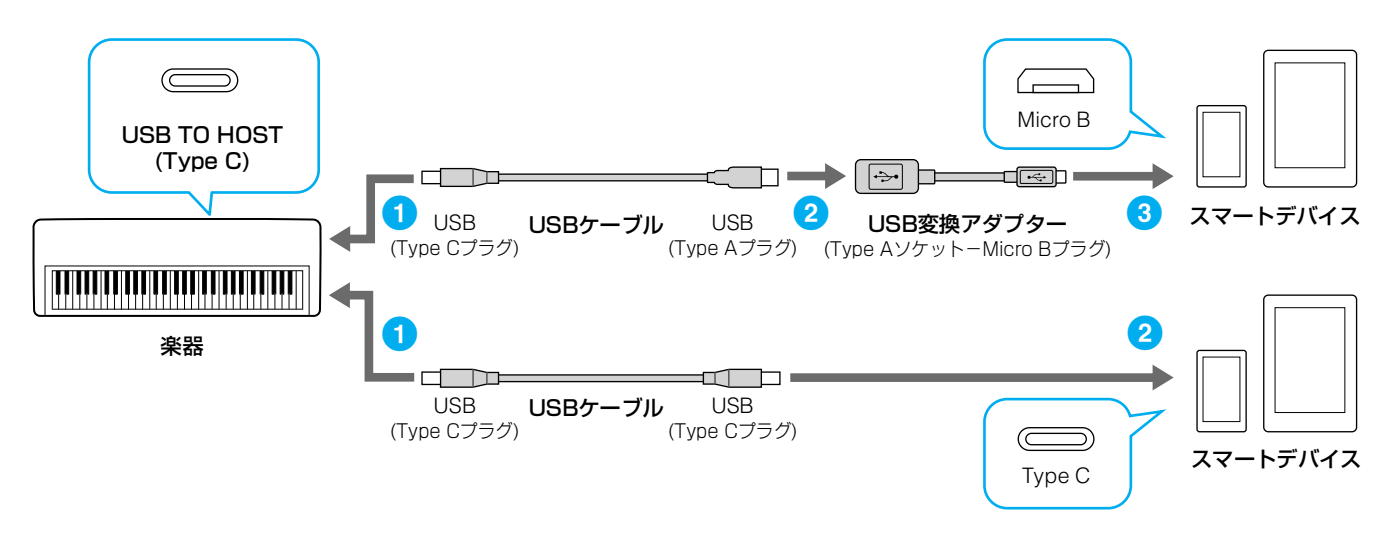

- | 楽器の電源を切っておきます。 スマートデバイス上のアプリは、すべて終了してください。
- 2 スマートデバイスを楽器に接続します。 上図の手順番号に従って、順番に接続してください。
- 3 楽器の電源を入れます。
- 4 アプリを起動して使ってみましょう。

#### **NOTE**

### <span id="page-6-0"></span>■ 接続C: USB無線LANアダプターを使って直接接続する

この接続ができるのは、アクセスポイントモード機能またはアドホックモード機能がある楽器に限られます。この機能がない 楽器をお使いの場合は、接続D [\(8ページ\)](#page-7-0)の方法で接続してください。

#### **用意するもの**

•USB無線LANアダプター UD-WL01

#### **NOTE**

接続中は、スマートデバイスがインターネットに接続できないため、メールやネット検索などの機能が制限されます。

#### **NOTE**

楽器によって操作方法が異なるため、楽器の取扱説明書またはリファレンスマニュアルもご覧ください。

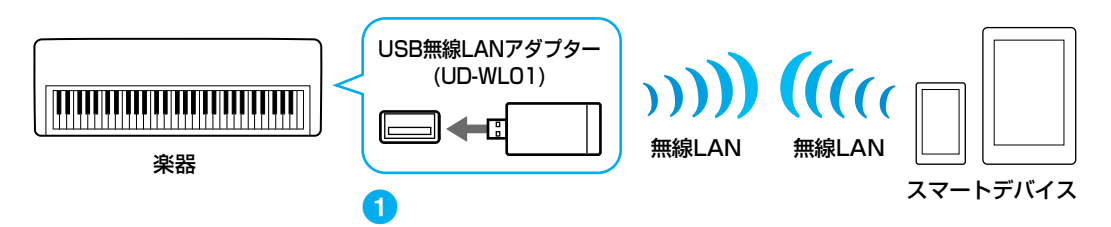

| 楽器の電源を切っておきます。

スマートデバイス上のアプリは、すべて終了してください。

- 2 USB無線LANアダプターを楽器のUSB TO DEVICE端子に接続します。
- 3 楽器の電源を入れます。
- 4 楽器の無線LANモードの設定をアクセスポイントモードまたはアドホックモードに切り替えます。
- 5 必要に応じて、楽器にSSIDなどの情報を入力します。 楽器の仕様やモードにより異なりますが、入力情報には以下のようなものがあります。 例: SSID、セキュリティー、パスワード、チャンネル、Keyなど 楽器が複数台ある場合は、SSID、チャンネルを変更してください。
- 6 楽器の設定を保存します。
- 7 スマートデバイスを楽器に接続します。
	- 7-1 スマートデバイスで「設定」→「Wi-Fi」をタップして、Wi-Fiネットワーク画面を開きます。
	- 7-2 Wi-Fiをオンにします。
	- 7-3 表示されたネットワーク一覧から、アクセスポイントモードまたはアドホックモードの設定をした楽器をタップし ます。パスワードが必要な場合は入力してください。
- 8 アプリを起動して使ってみましょう。

#### **NOTE**

## <span id="page-7-0"></span>**■ 接続D: USB無線LANアダプターを使ってアクセスポイントを介して接続する**

### **用意するもの**

•USB無線LANアダプター UD-WL01

•ルーター機能付きアクセスポイント(モデムにルーター機能が付いている場合は、ルーター機能は不要)

#### **NOTE**

楽器によって操作方法が異なるため、楽器の取扱説明書またはリファレンスマニュアルもご覧ください。

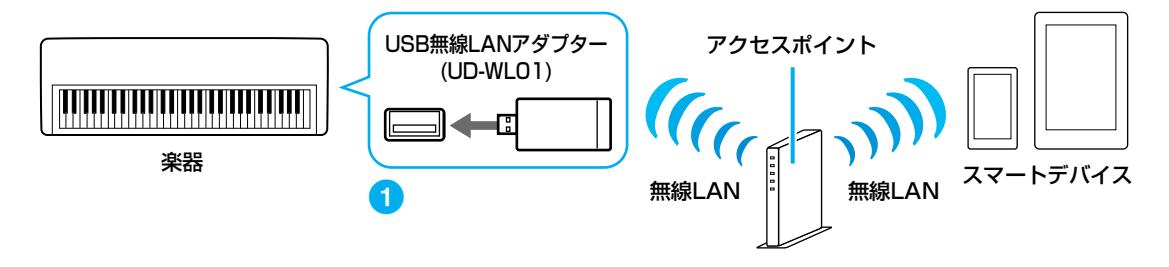

#### | 楽器の電源を切っておきます。

スマートデバイス上のアプリは、すべて終了してください。

- 2 USB無線LANアダプターを楽器のUSB TO DEVICE端子に接続します。
- 3 楽器の電源を入れます。
- 4 楽器に無線LANのモード設定がある場合は、インフラストラクチャーモードに切り替えます。

### 5 楽器をネットワークに接続します。

接続方法は3つあります。ご自分のネットワーク環境に合わせ、いずれかを選んで接続してください。

- ・「WPSによる接続」([9ページ](#page-8-0))
- ・「ネットワーク一覧から選んで接続」[\(10ページ\)](#page-9-0)
- ・「手動接続」[\(10ページ](#page-9-1))

#### **NOTE**

楽器によっては、「WPSによる接続」しか対応していない場合もあります。楽器の取扱説明書またはリファレンスマニュアルでご確認ください。

#### 6 スマートデバイスをネットワークに接続します。

- 6-1 スマートデバイスで「設定」→「Wi-Fi」をタップして、Wi-Fiネットワーク画面を開きます。
- 6-2 Wi-Fiをオンにします。
- 6-3 表示されたネットワーク一覧から、手順5で楽器を接続したネットワークをタップします。パスワードが必要な場 合は入力してください。

### 7 アプリを起動して使ってみましょう。

**NOTE**

### <span id="page-8-0"></span>**WPSによる接続**

アクセスポイントがWPS機能に対応している場合は、設定情報の画面入力などを行なうことなく簡単な操作で 楽器をネットワークに接続できます。

#### **NOTE**

アクセスポイントがWPS機能に対応しているかは、アクセスポイントの取扱説明書をご覧ください。

1 USB無線LANアダプター (UD-WL01)の[WPS]ボタンを3秒以上押して、WPSをスタート します。

UD-WL01のLEDランプが点滅します。

に設定され楽器がネットワークに接続されます。

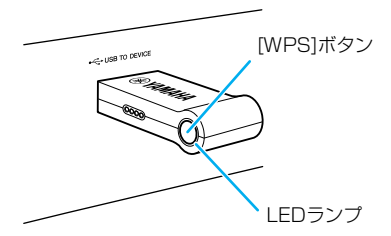

2 手順1の後、2分以内にお使いのアクセスポイントのWPSボタンを押します。

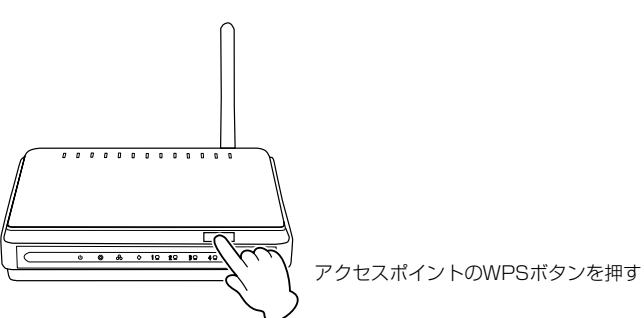

接続が完了すると、UD-WL01のLEDランプが点滅から点灯に変わります。接続に必要な情報は自動的

#### **NOTE**

アクセスポイントの設定内容の確認や変更については、使用するアクセスポイントの取扱説明書をご覧ください。

WPSによる接続ができなかった場合は、「ネットワーク一覧から選んで接続する」[\(10ページ\)](#page-9-0)を行なっ てください。

3 [8ページ](#page-7-0)手順6へ進んで、スマートデバイスをネットワークに接続します。

### <span id="page-9-0"></span>**ネットワーク一覧から選んで接続する**

楽器のネットワーク一覧から接続できるネットワークを選びます。

1 楽器の無線LANの画面でネットワーク一覧を表示させます。

#### **NOTE**

楽器に電波が届いていない場合やSSIDを非公開にしているネットワークは、一覧に表示されません。

2 楽器本体をネットワークと接続します。

楽器近くにあるネットワークの一覧が画面に表示されますので、お使いになるネットワークを選択します。 鍵アイコン「 」が付いているネットワークにはセキュリティーが設定されているので、パスワードを 入力してください。鍵アイコンが付いていないネットワークは、選ぶだけで接続できます。 接続に成功すると、画面に接続状態が表示されます。また、信号の強度に応じて以下のようなアイコン が表示されます。

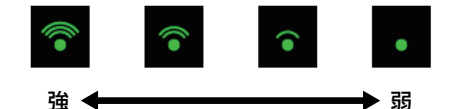

以上で楽器とネットワークの接続の設定は完了です。

ネットワーク一覧に、接続したいネットワークがない場合や他の方法で接続を行なう場合は、「手動接 続」[\(10ページ\)](#page-9-1)の操作を行なってください。

#### **NOTE**

お使いの製品により、機能の名称が異なったり、サポートされていない場合もあります。

3 [8ページ](#page-7-0)手順6へ進んで、スマートデバイスをネットワークに接続します。

#### <span id="page-9-1"></span>**手動接続**

アクセスポイントがSSIDを非公開にしているためネットワーク一覧に表示されない場合は、SSID、セキュリ ティー方式、パスワードを入力して接続します。

#### **NOTE**

アクセスポイントの設定内容の確認や変更については、使用するアクセスポイントの取扱説明書をご覧ください。

#### **NOTE**

SSID、セキュリティー、パスワードの入力方法については楽器本体の取扱説明書またはリファレンスマニュアルをご覧ください。

- 1 楽器の無線LANの画面で、「その他」のネットワーク(手動接続)を選び、SSID、セキュリ ティー、パスワードを順に入力します。
- 2 楽器で[接続]ボタンを押すなど、接続の操作をします。 楽器がネットワークに接続されます。
- 3 [8ページ](#page-7-0)手順6へ進んで、スマートデバイスをネットワークに接続します。 ネットワーク一覧で、接続したいネットワークがない場合や他の方法で接続を行なう場合は、「USB無 線LANアダプターを使って直接接続する」([7ページ\)](#page-6-0)を行なってください。

## <span id="page-10-0"></span>**無線LAN接続に関するトラブルシューティング**

電波状況などにより、接続が切れたり、録音や再生が停止したりすることがあります。 対処方法をまとめましたのでお試しください。

#### **NOTE**

以下の「アクセスポイント」とはルーター機能が付いているものを指します。

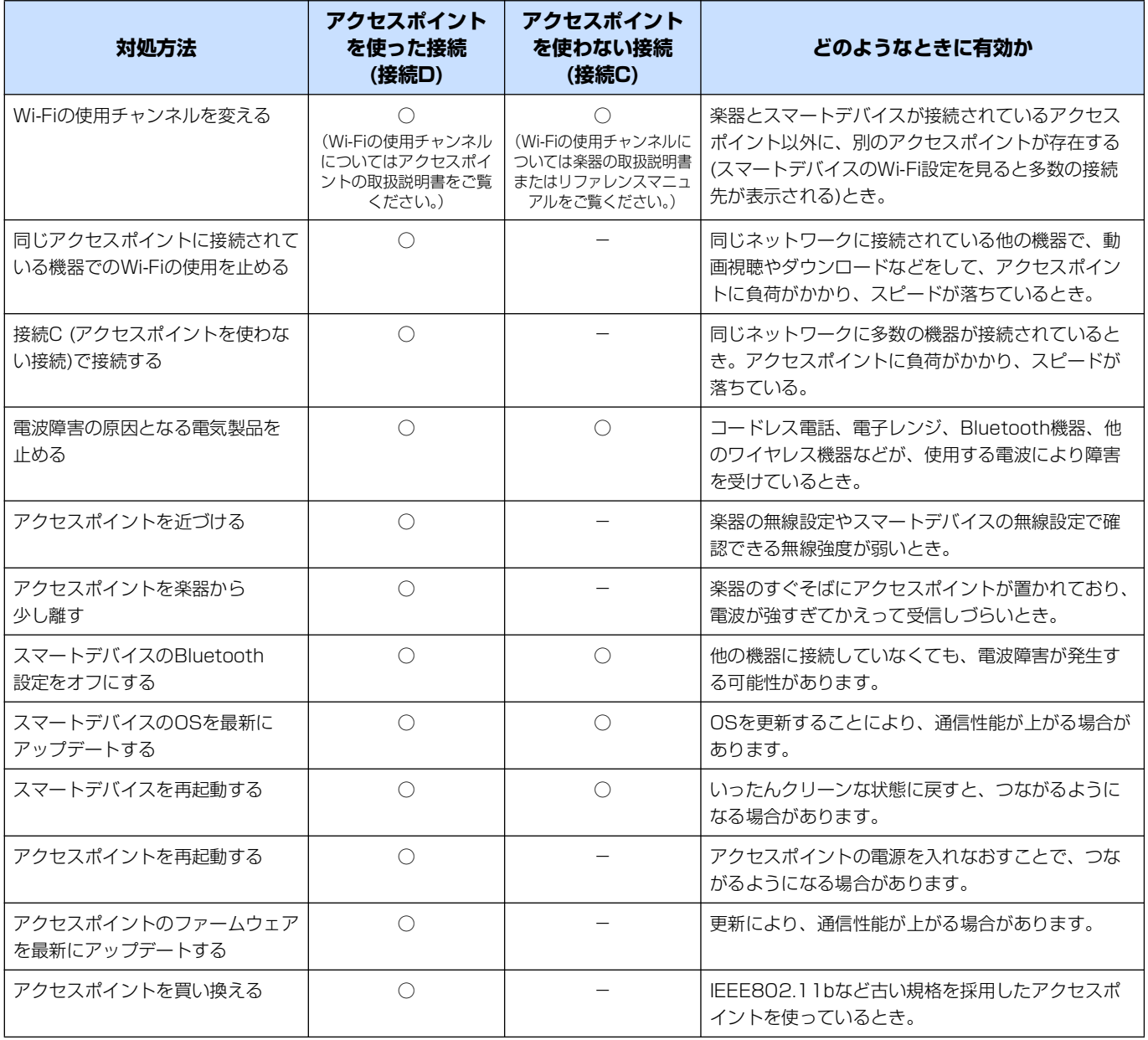

## <span id="page-11-0"></span>**用語集**

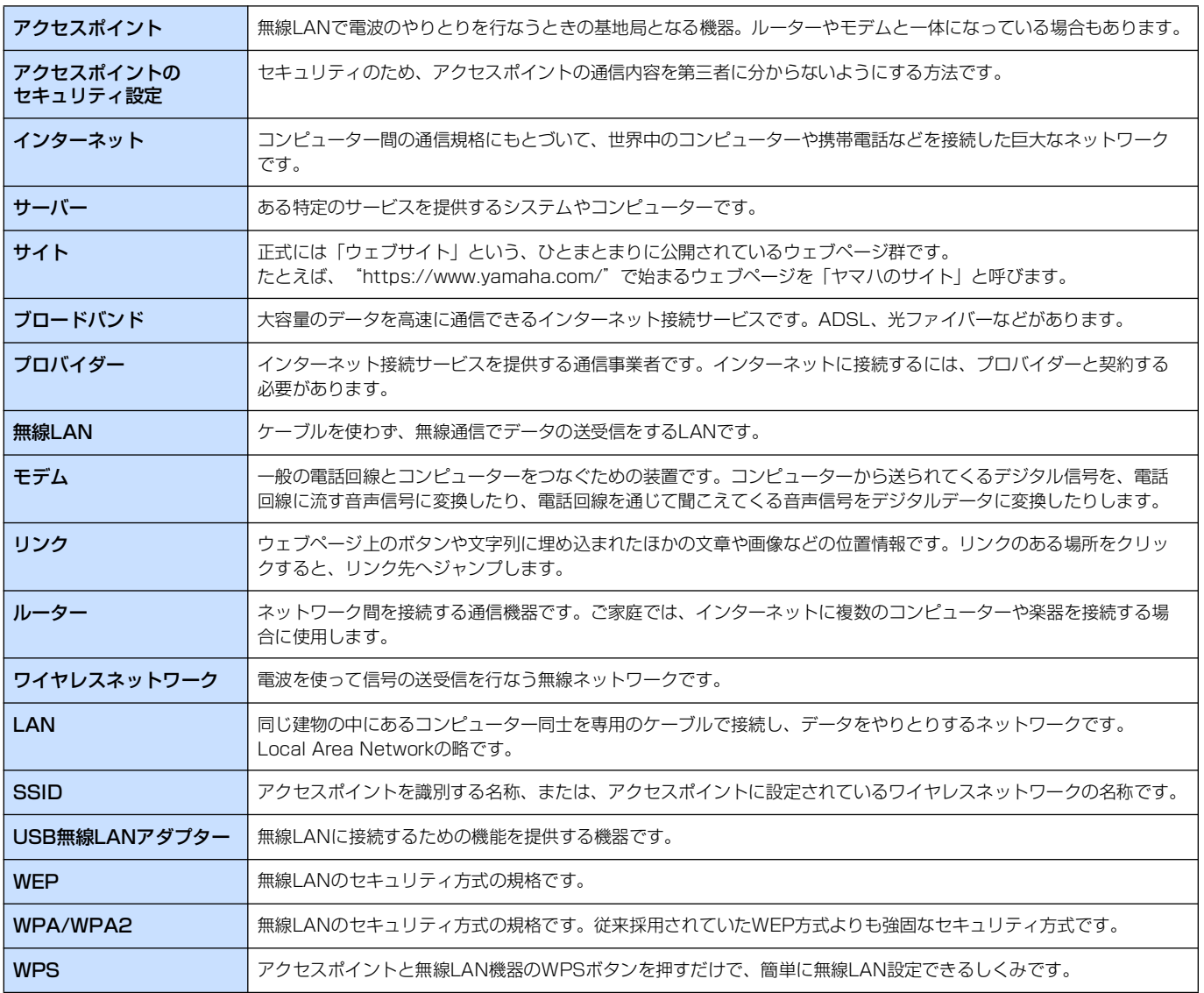

© 2018 Yamaha Corporation 2024年2月発行 MW-D0